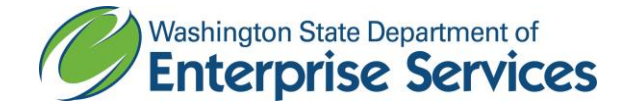

**Public Works Diversity Tracking & Management System (powered by B2GNow) Quick Reference Guide**

## **Reporting payments made to Subcontractor or Supplier**

## **From the Left Hand Navigation Baron the Home Screen,**

- **1.** Click **View n**
- **2.** Click **My Contracts**
- **3.** Click **Search**
- **4.** Enter the Contract Number
- **5.** Click **View** in the Actions column to open the contract
- **6.** Click **View Contract** in the Contract Status & Actions container
- **7.** Click **Compliance Audit List** tab
- **8.** Click **View Audit** for the period you want to enter the payment(s)
- **9.** Click **Submit ALL Incomplete Records** above the subcontractor list located at the bottom of the audit page
- **10.** Enter the following fields:
	- **a. Amount Paid**
		- **i.** If payment was not made to the sub for this audit period, **enter 0.00**
	- **b. Payment Date**
		- **i.** If payment was not made to the sub for this audit period, **enter todays date**
- **New Info**

- **c. Prompt Payment** (yes/no)?
	- **i.** If payment was not made to the sub for this audit period**, select No**
- **d. Payment Detail**
	- **i.** If payment was not made to the sub for this audit period, **enter 'no payment made'**
- **11.** Click **Save**